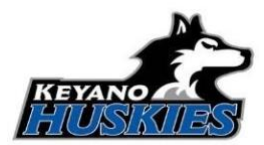

Welcome to the Keyano College Athletics PRIVIT Health Profile,

**The instructions below will allow you to create an online profile that you will continue to up date and use in future years as a student athlete, so make sure you complete all the required information thoroughly. Follow the 9 steps below to complete your athletic clearance status.** *(These registration instructions are ONLY for student athletes who are 18 yrs of age & older)*

Before you start, make sure to have the following information on hand:

- Email Address and Password (create a password to remember in future years)
- Personal Medical History (allergies, immunizations, medications, injuries, family history)
- Primary Health Insurance (Provincial Health Card #)
- Additional Insurance Coverage
- Social Insurance # and Alberta Student #

Contact Privit's Support Desk at 1- 844- 234- HELP (4357) available Monday – Friday 8:00 AM - 5:00 PM Eastern Time or visit our [Chat Desk](https://support.privit.com/hc/en-us/requests/new?) [if](https://support.privit.com/hc/en-us/requests/new?) you have any questions during registration.

**Step 1:** To get started, click on this website **[keyanoathletics.privitprofile.ca](https://keyanoathletics.privitprofile.ca/)** [or](https://keyanoathletics.privitprofile.ca/) enter it into your browser (Note: there is no www.)

**Returning Student Athletes** – Click LOG IN and use the same email address and password **New Student Athletes** - Click REGISTRATION to create an account with Privit. Make sure you select your role as Student Athlete.

- You will need to verify your email address and primary phone number when registering.
- After verifying your information, click on the blue the Home tab. This will direct you towards the Home page.

**Step 2:** From the Home screen, click the **GENERAL INFORMATION** tab and input your information.

**Step 3:** From the Home page, scroll down to the UPDATE tab beside **JOINED TEAMS** and select your team, click done.

**Step 4:** From the Home page, click the START or UPDATE tab beside **PERSONAL DETAILS.** Complete or update any required information. Once all 4 sections are complete click SAVE & EXIT. From the Home page, make sure it is showing 100% complete to access the E-PPE questionnaire.

**Step 5:** From the Home page, click the START or UPDATE tab beside the **E-PPE QUESTIONNAIRE**. Update or supply your history information. Complete all 15 sections then SAVE & EXIT. Make sure it is showing 100% complete on the Home page. \*Returning student athletes, make sure to update any medical information that may have changed since the beginning of last season.  

**Step 6:** From the Home page, click the START tab beside the **ATHLETE INFORMATION FORM**. Complete all the required information, then click SUBMIT. Once completed, click SUBMIT. Then click the blue SIGN tab.

**New Student Athletes** - A new message will appear, click the blue tab "Create New Signature".

• You can use the cursor on a computer or with your finger on a tablet device to create an electronic signature. Click SAVE and then DONE to return to the Home page. On the Home page underneath or beside the form click on SIGN and a new screen will open with your esignature. Attest then click SIGN DOCUMENT. Click DONE to return to the Home page. On the Home page under this form, there will be a green check mark indicating *Signed by Student/Athlete.*

## **Returning Student Athletes**

• Your e-signature will appear. Attest then click SIGN DOCUMENT. Click DONE to return to the Home page. On the Home page under this form, there will be a green check mark showing *Signed by Student/Athlete.* If you did not create an e-signature last season, refer to the instructions above for *New Student Athletes*. 

**Step 7:** From the Student/Athlete's Home screen, click the START tab beside the forms listed below. Complete all the required information within each form then apply the corresponding e-signatures to the documents.

- Athletic Elegibility & Consent (Student/Athlete e-signature required)
- CCES E-Learning (Student/Athlete e-signature required)
- Assumption of Risk (Student/Athlete e-signature required)
- CCAA Consent Form (Student/Athlete e-signature required)
- **Sign Documents** *- Privit Profile Medical History Summary* (**x** Student/Athlete e-signature required)

**Step 8: The CCES E-Learning Certificate** must be uploaded into your account. You will receive a copy of the certificate via email from the CCES upon completion. Before uploading it, you will need to save a copy of the document on to your computer OR take a photo of the form with your tablet or smartphone device or scan the. If you're using a smartphone or tablet to upload, please open the internet browser on your mobile device and type in the Keyano College Athletics Privit website **[keyanoathletics.privitprofile.ca](https://keyanoathletics.privitprofile.ca/)** (NOTE no www.), then log in to your account.

- 1. From your Home page, scroll down to **UPLOAD DOCUMENTS** and click on CCES Certificate
- 2. Click **Choose File** to search and select the document. (If you are accessing this page from a mobile device, you will be prompted to take a picture or select a photo of the document from the photo album.)
- 3. Click **Upload**.
- 4.

You will be directed to the Manage Documents page. You should see the uploaded document and any other documents that have been submitted. Click the blue Done tab to return to the Home screen.

**Step 9:** Please review the required uploads below.

- CCES Certificate
- Sexual Violence Course Confirmation
- Physical Exam Form

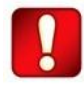

**Important\*\*:** Once the required e-signatures have been applied to the necessary forms, the documents will become available for the appropriate staff member for review and approval. The **Completion Status** bar should turn green and indicate **Submission Complete**. If the

status bar is still orange and indicating **Submission Incomplete**, hover your cursor to see what still needs to be completed. A staff member within the Athletic Department will update the "Pending" or "Needs Update" **Clearance Status** after they've reviewed the student athlete's documentation.